# **How do I add pictures to my profile picture gallery?**

## **Go to Profile.**

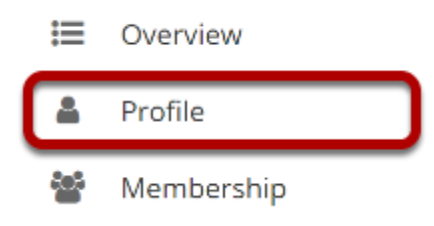

Select the **Profile** tool from the Tool Menu in your Home area.

### **Click Pictures.**

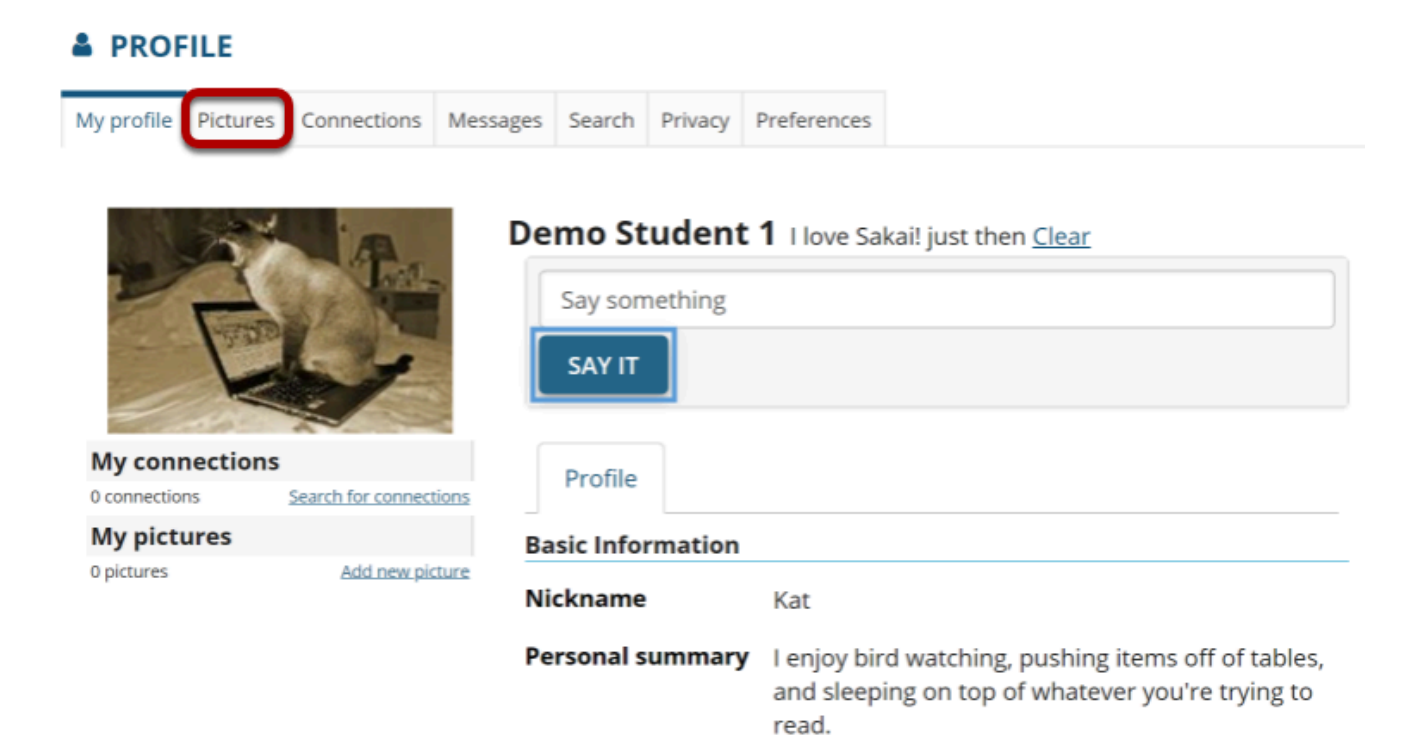

#### **Click Browse to select your image files.**

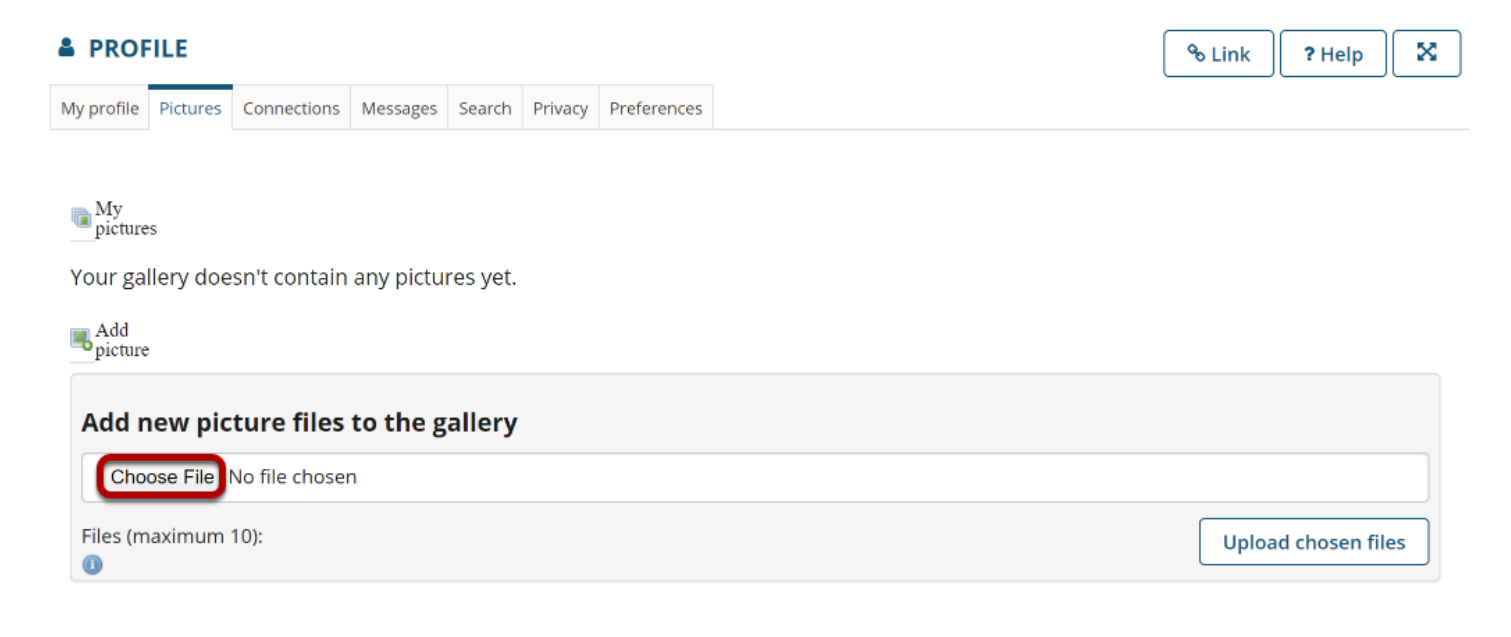

You may select more than one image if you like. The maximum number of profile gallery images is 10.

#### **View selected files.**

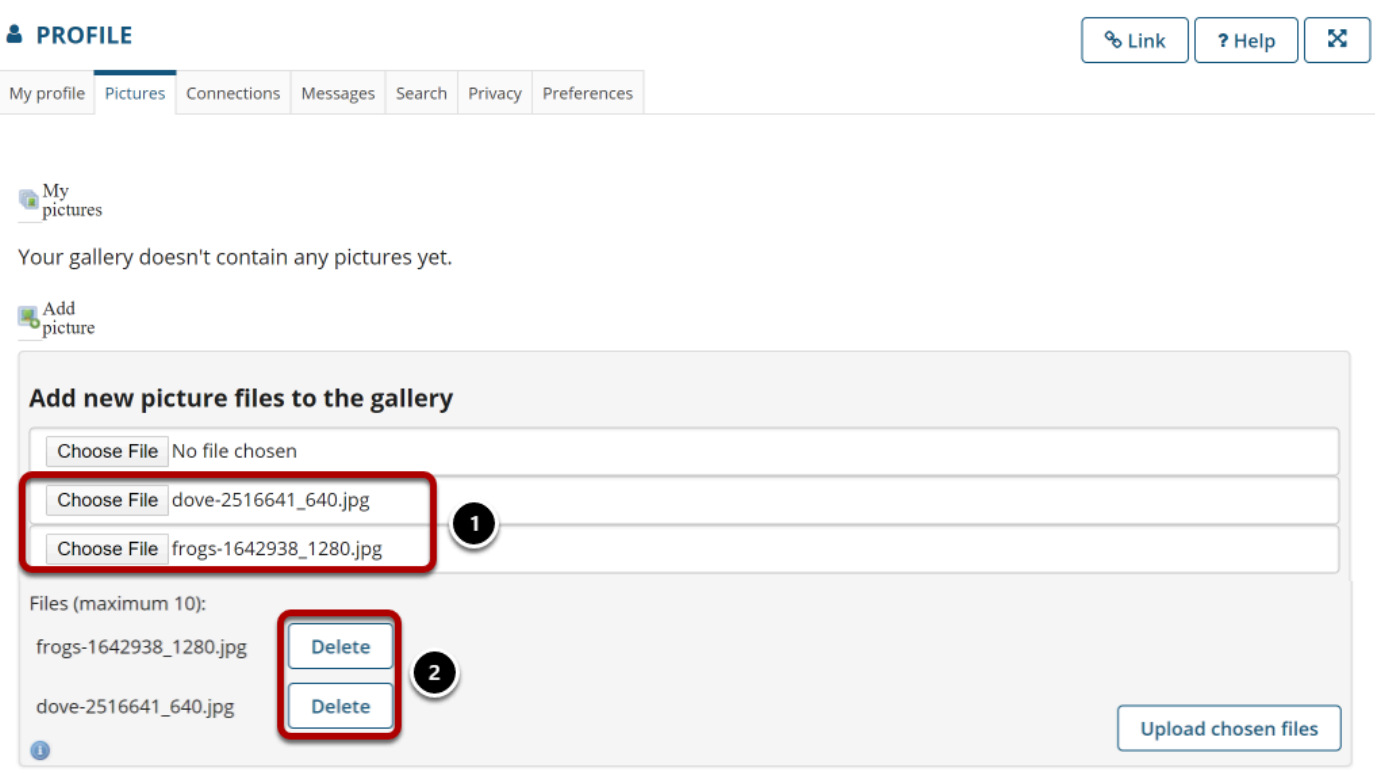

1. Selected files will appear listed below the **Browse** button.

2. If you decide not to upload a given image, you can click **Delete** to remove a file from the list.

#### **Upload chosen files.**

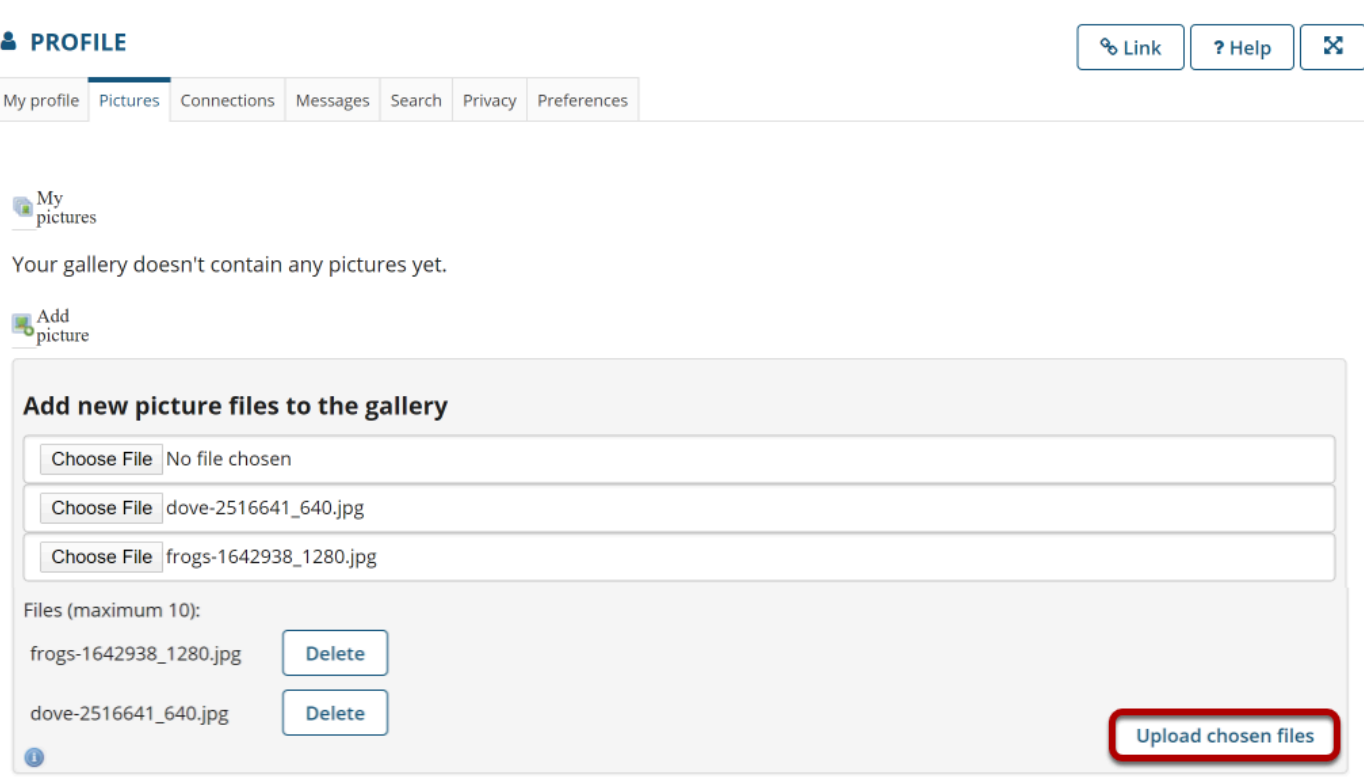

Once you have selected your file/s, click the **Upload chosen files** button.

*Note: The combined file size of all images to upload should not exceed 20MB.* 

## **View picture gallery.**

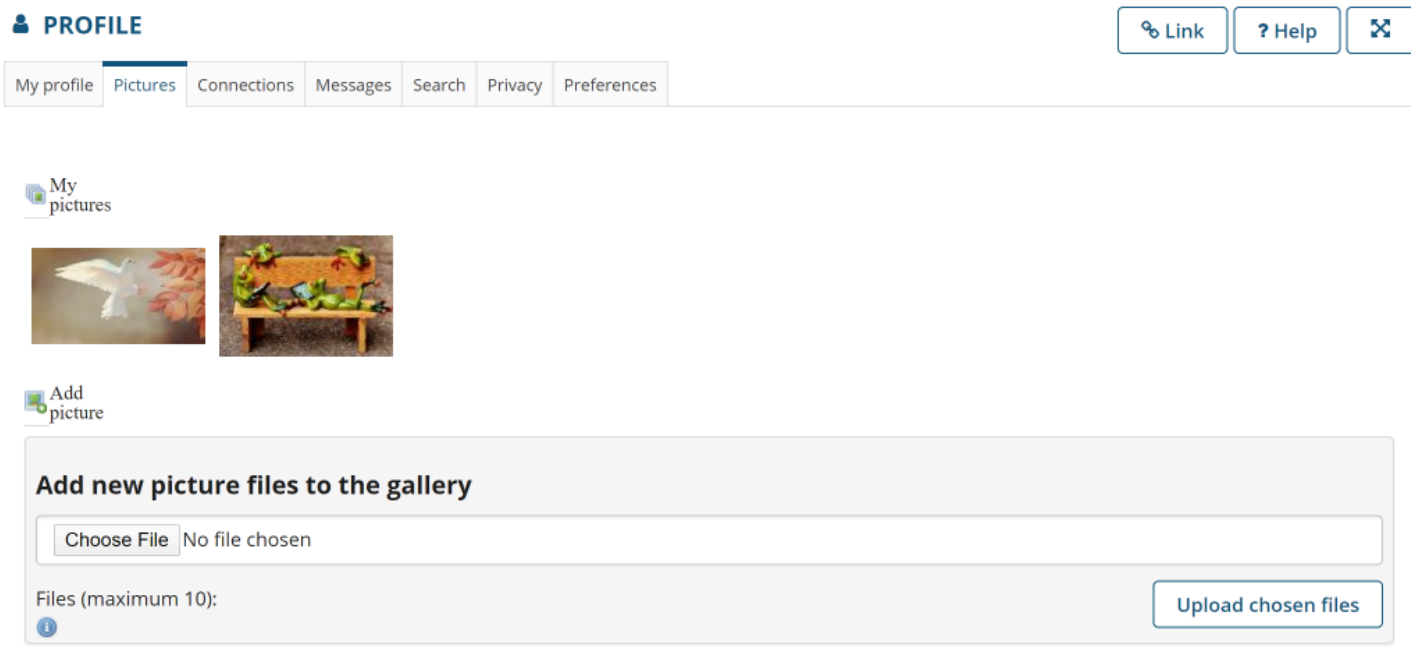

Once your images have been uploaded, they will display under "Pictures."